#### **TUTORIAL MEETING ONLINE ESEP**

**In questo breve tutorial, sono spiegati i passaggi per creare un Meeting online nella piattaforma ESEP.**

### **STEP\_1 – CLICCARE SUL PULSANTE "MEETING ONLINE"**

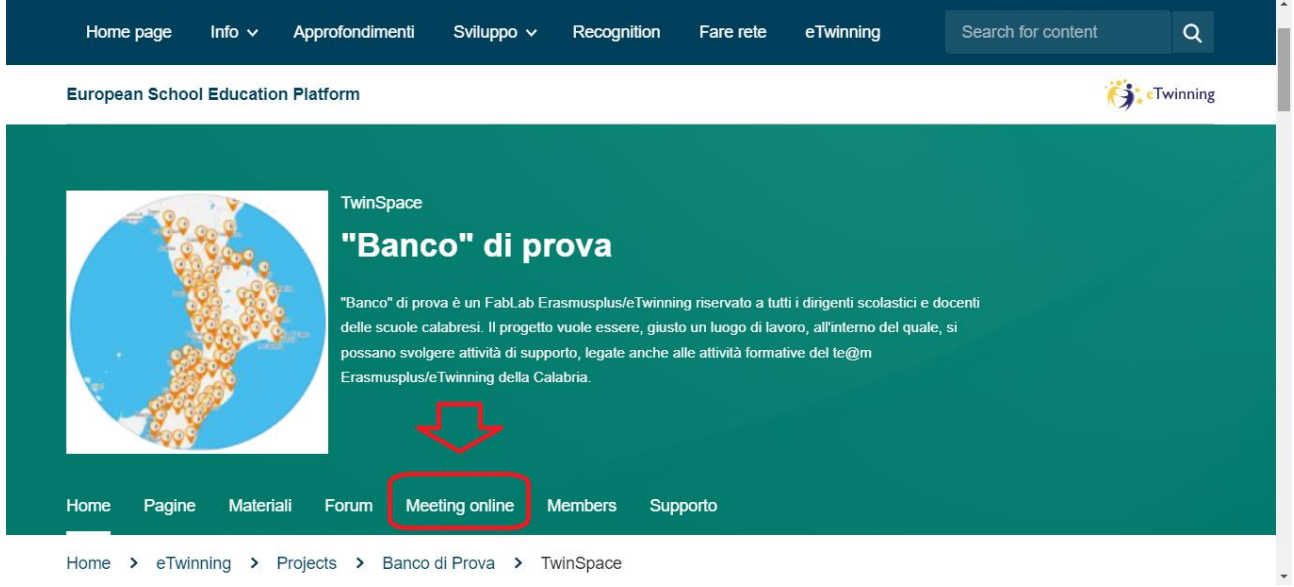

# **STEP\_2 – NEL MOMENTO IN CUI SI APRE LA PAGINA, CLICCARE SU MEETINGS**

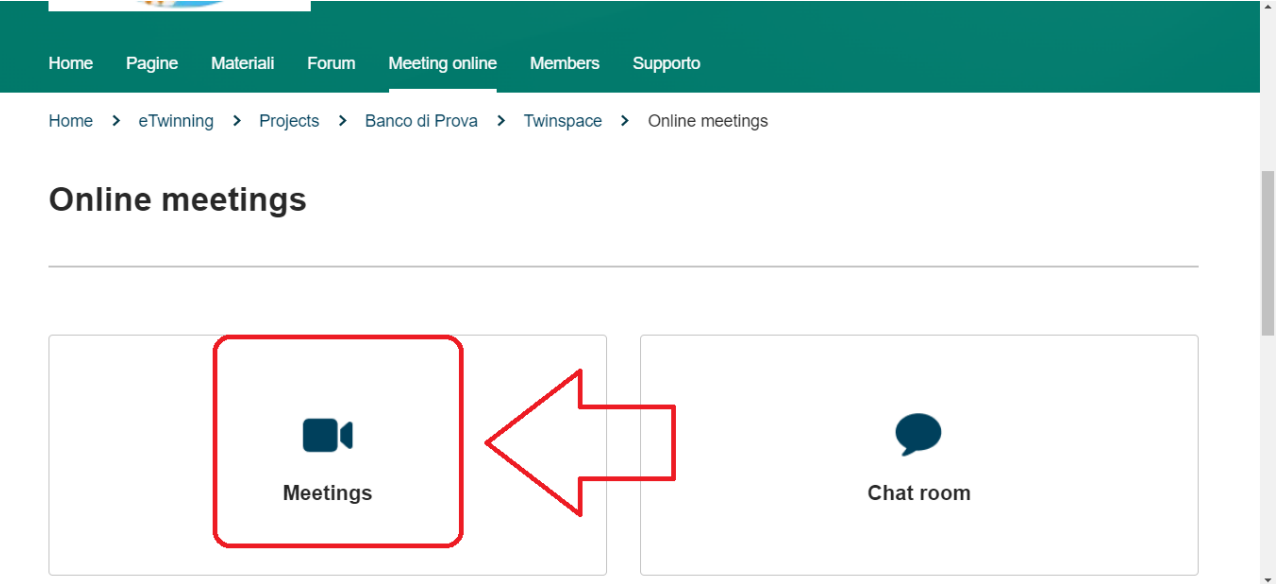

### **STEP\_3 – CLICCARE SU "CREATE MEETING"**

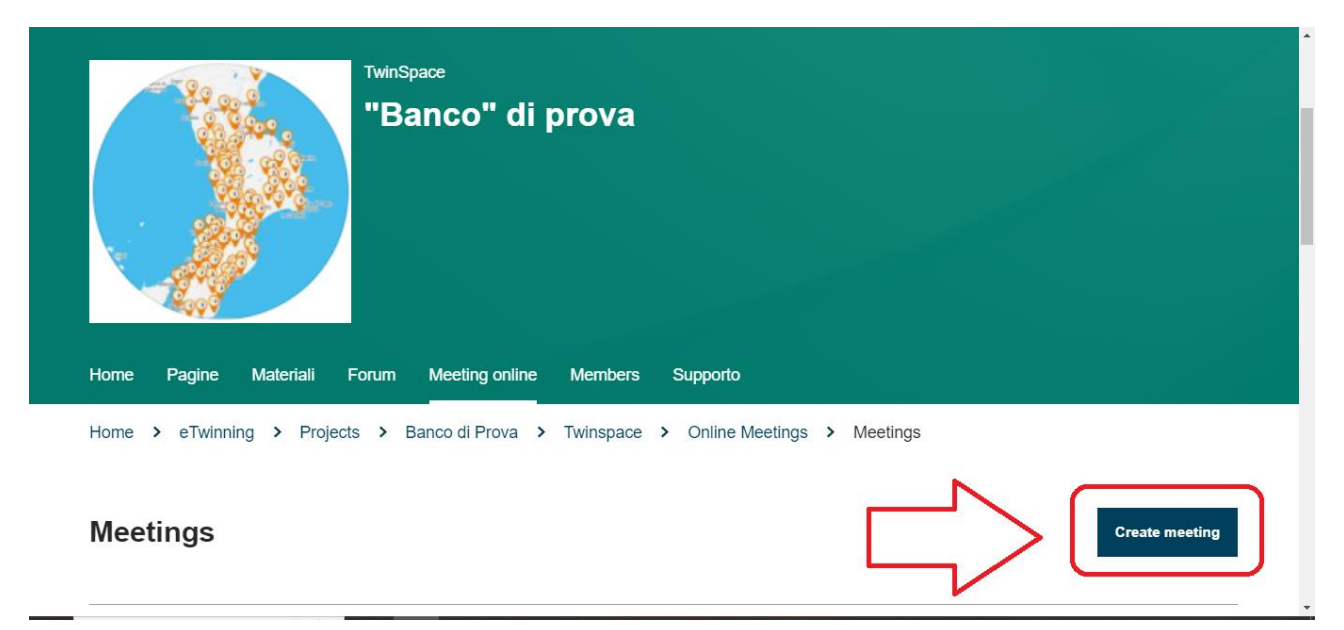

#### **STEP\_4 – COMPILARE LE VARIE PARTI DEL FORM SECONDO LE INDICAZIONI RICHIESTE**

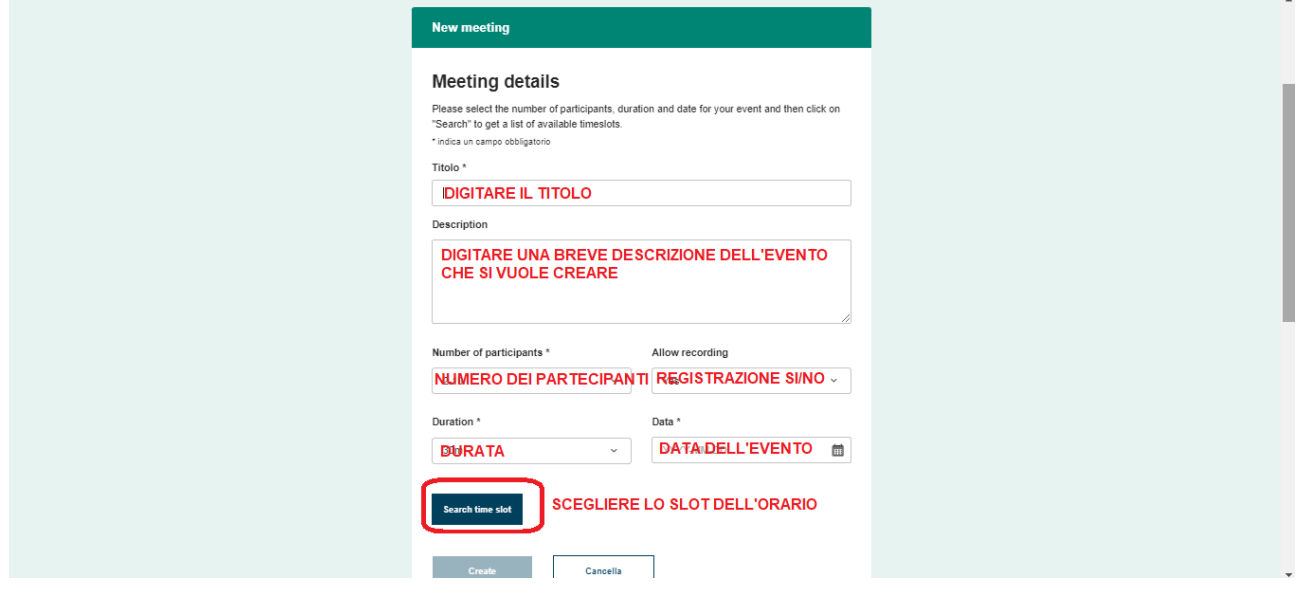

# STEP\_5 - SCEGLIERE LO SLOT LIBERO E CLICCARE SU "CREATE"

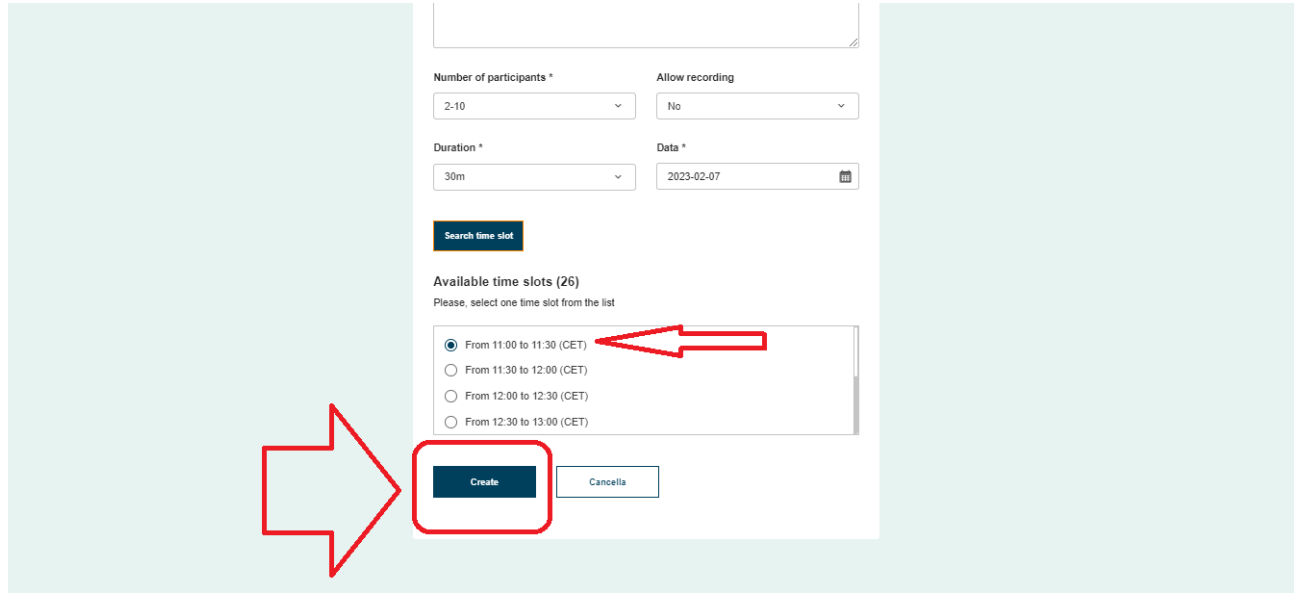

STEP\_6 - SI APRE UNA NUOVA PGINA CON IL MESSAGGIO DI STATO CHE RIPORTA CHE L'EVENTO E' STATO CREATO CORRETTAMENTE

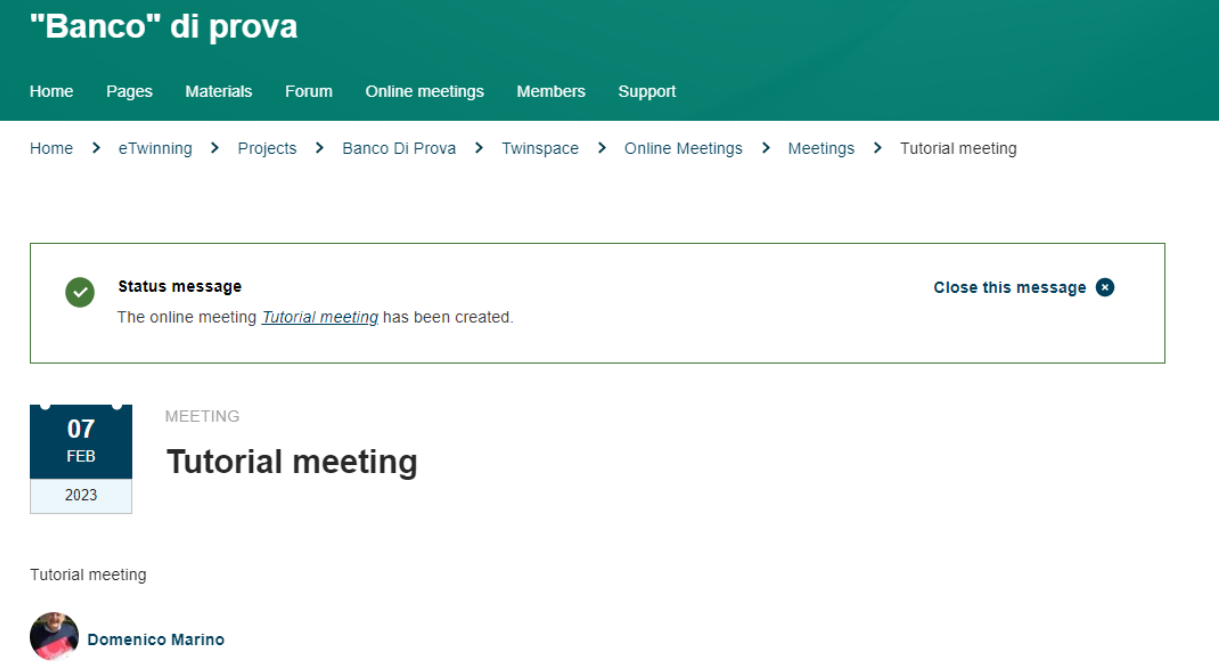

### STEP\_7 - NELLA STESSA PAFINA IN BASSO, SONO RIPORTATI I DETTAGLI DELL'EVENTO

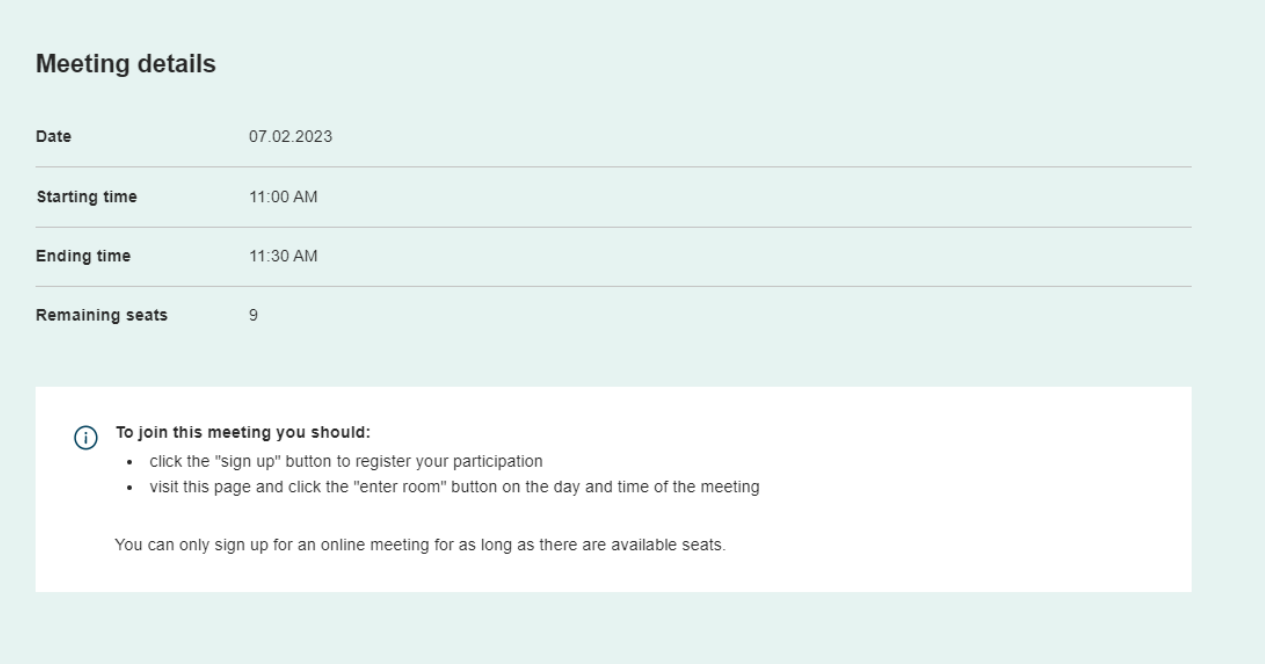

# STEP\_8 - ALL'ORARIO INDICATO, SI VEDRA' IL PULSANTE "ENTER ROOM". CLICCARE SUL PULSANTE PER AVVIARE LA VIDEOCONFERENZA

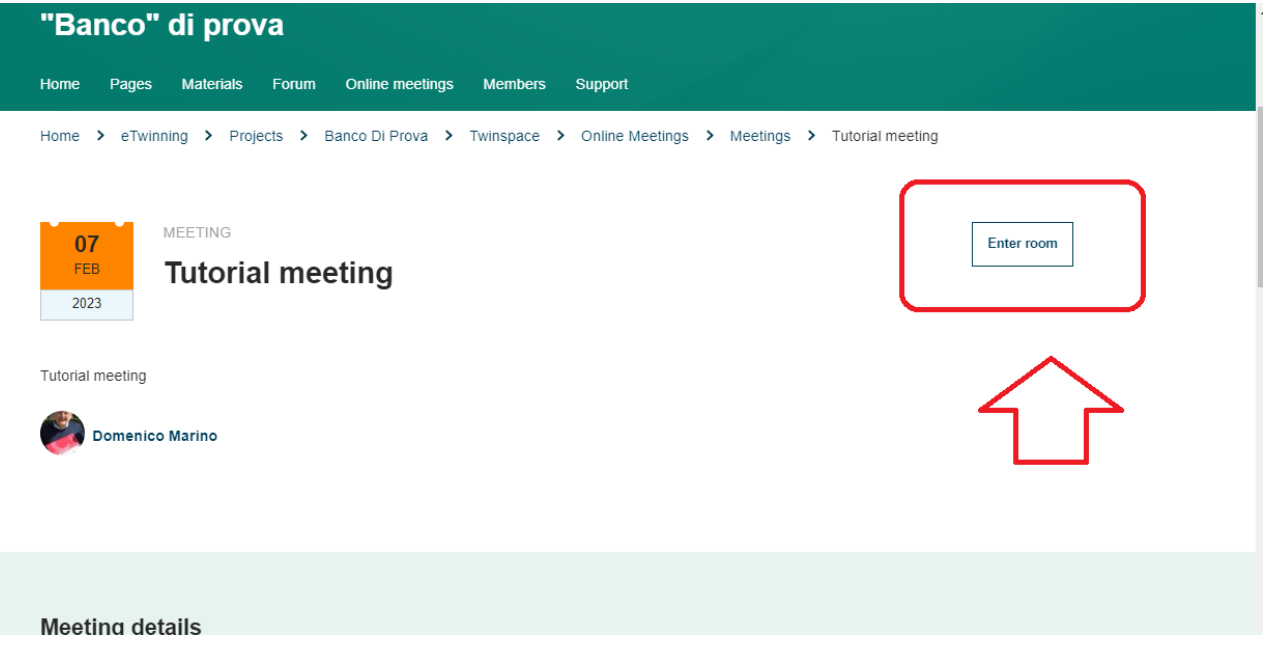

# **STEP\_9 – SCEGLIERE LA MODALITA' DI PARTECIPAZIONE CLICCANDO PER PROVARE LO STRUMENTO UTILIZZATO**

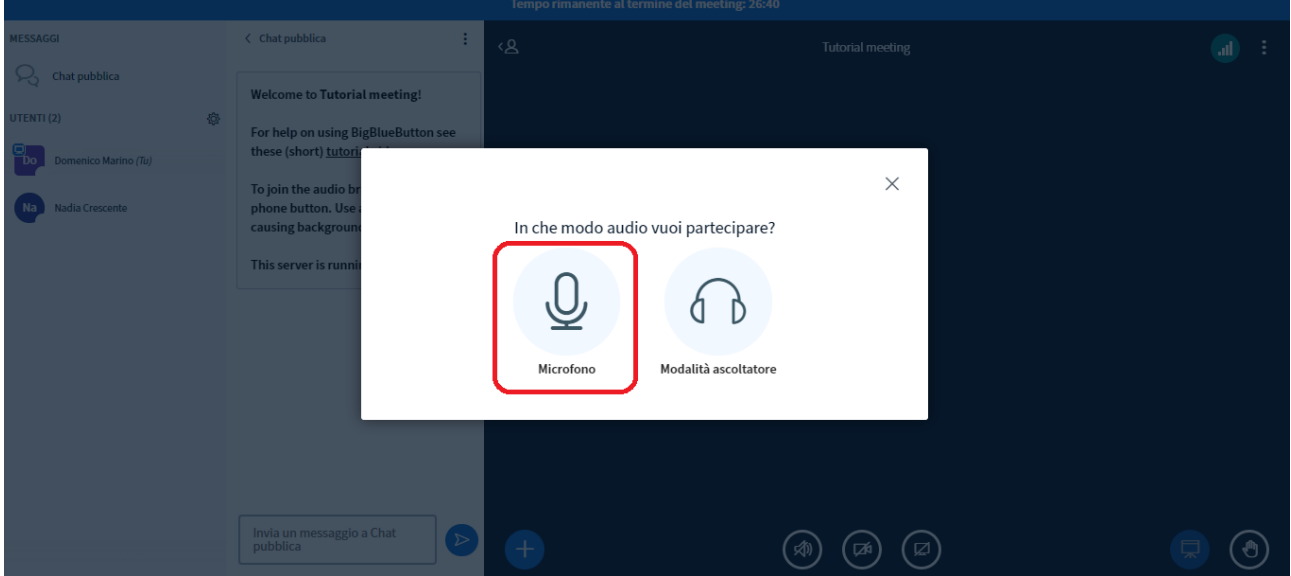

**STEP\_10 – DIRE QUALCHE PAROLA DI PROVA AUDIO E SE TUTTO FUNZIONA CLICCARE SUL PULSANTE**

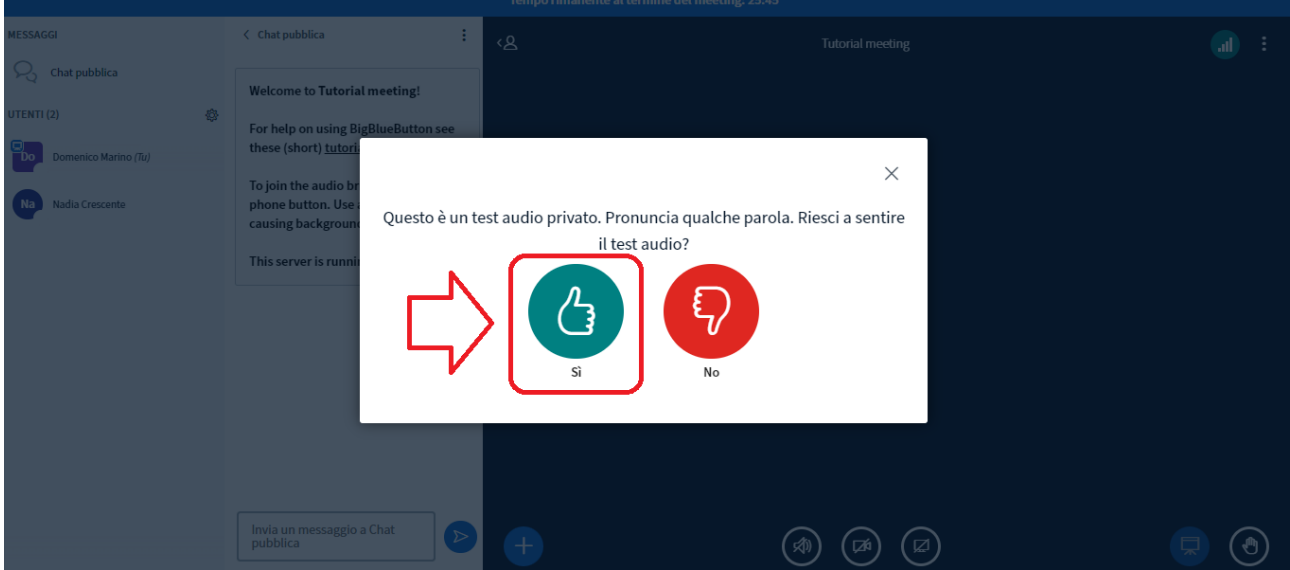

#### **STEP\_11 – ASPETTARE UN ATTIMO PER LA GESTIONE DELLA WEBCAM**

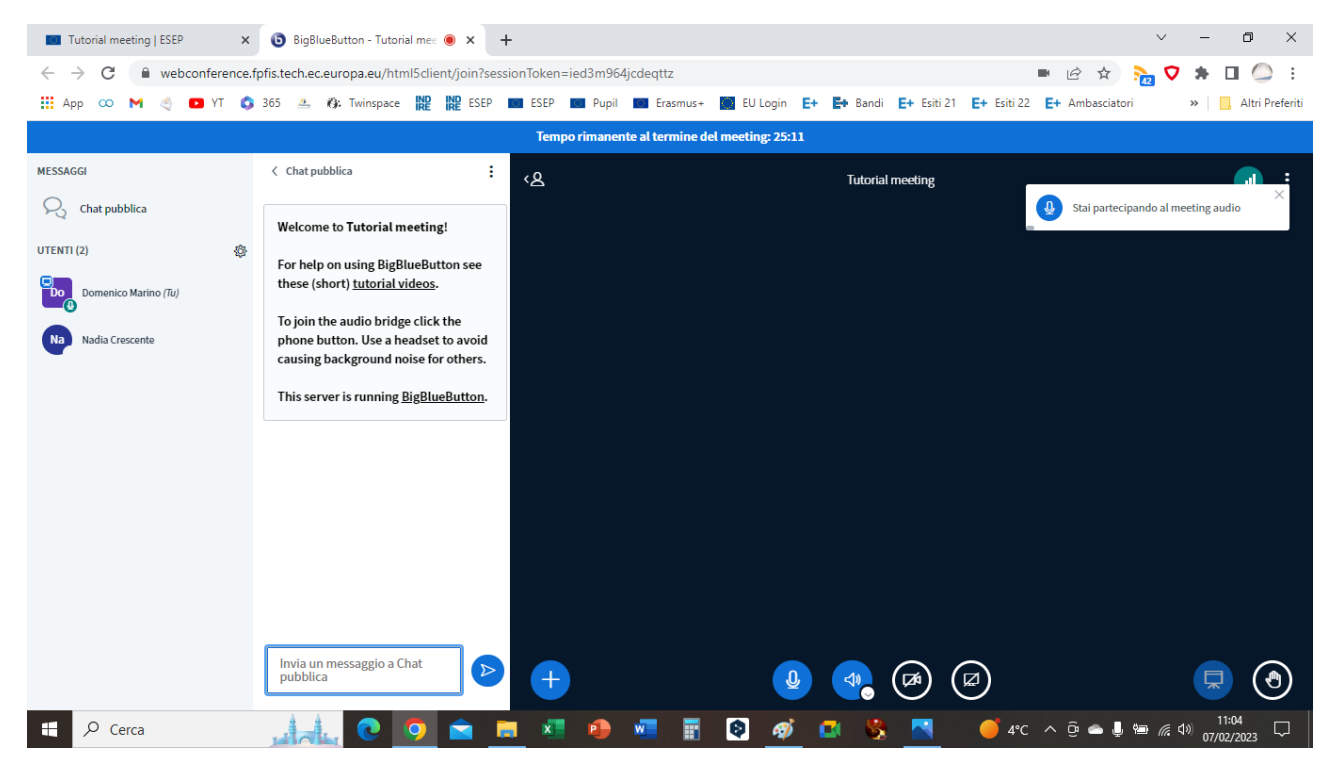

### **STEP\_12 – SELEZIONARE LA WEBCAM DA UTILIZZARE E CLICCARE SUL PULSANTE "AVVIA CONDIVISIONE"**

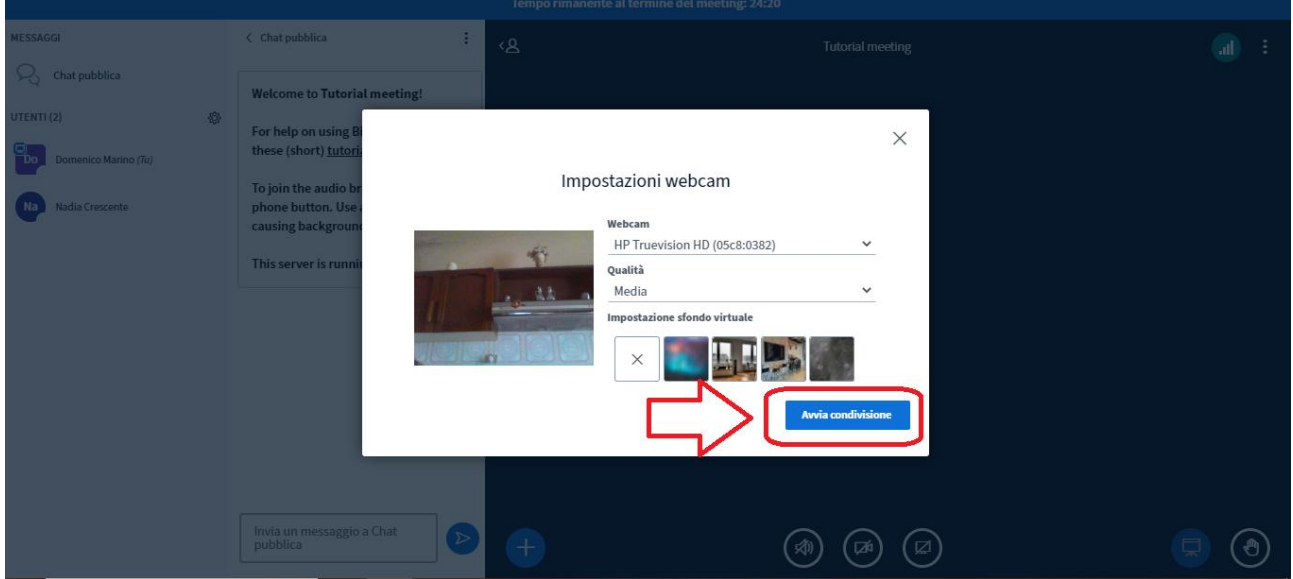

#### STEP\_13 - IL SISTEMA E' PRONTO PER IL MEETING ONLINE

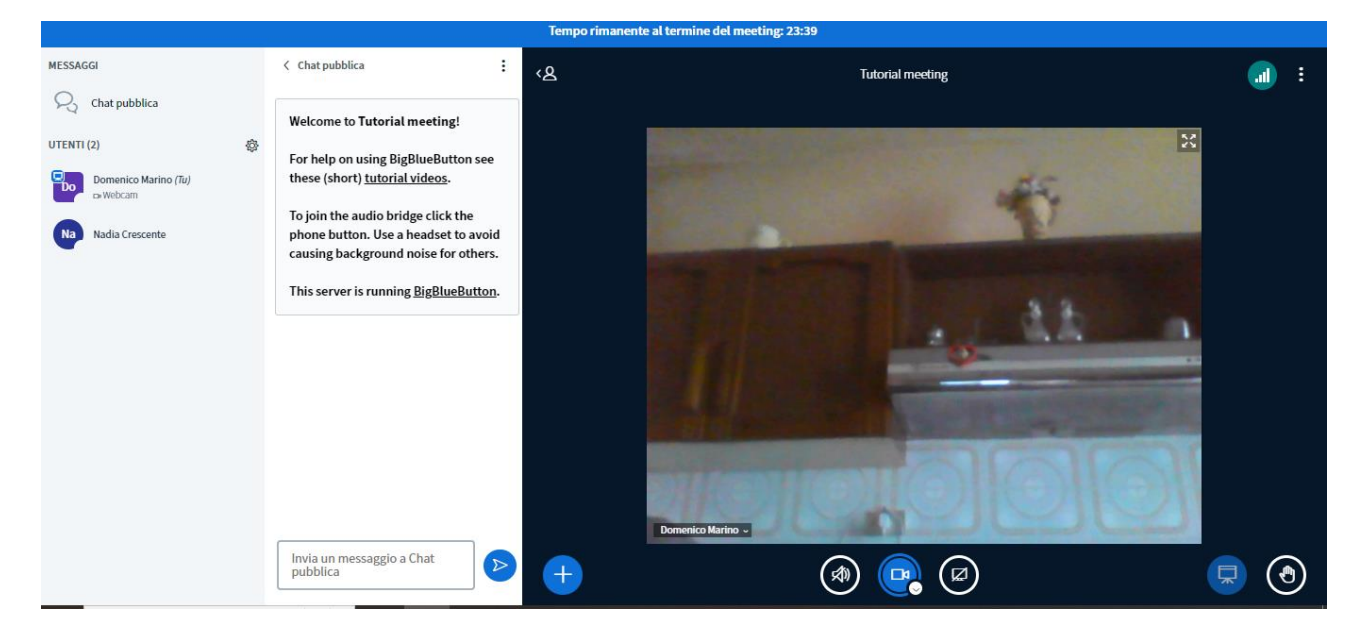